## **Scannen bij het inklaren van schepen of luchtvaartuigen in Asycuda World**

Om een document te scannen moet je in het bezit zijn van een scan apparaat en het scan apparaat moet voldoen aan de volgende vereisten; het moet zijn van minimal 300 dpi, PDF formaat en de grote van de file mag niet groter zijn dan 4 MB. Maar als je de bescheiden al digital heeft dan hoeft U deze niet te scannen want je kan ze direct opladen in asycuda. Denk eraan als de documenten niet gescand zijn kan de manifest niet worden geregistreerd en je krijgt een fouten bericht op je scherm dat je bijvoorbeeld de bemanningslijst eerst moet scannen anders wordt de manifest niet geregistreerd. Bij het inklaren van schepen of luchtvaartuigen moet gescand worden de bemanninngslijst (crewlist), provisielijst (provisionlist) en de eventuele passagierslijst (passengerslist).

Nadat je alle gegevens heeft ingevuld in de manifest ga je nu je documenten scannen door te klikken op de tab van **"Scan Documents"** onderaan in de manifest op je scherm en nu opent op de scherm van je pc de window van scan document. (zie fig 1 en fig. 2)

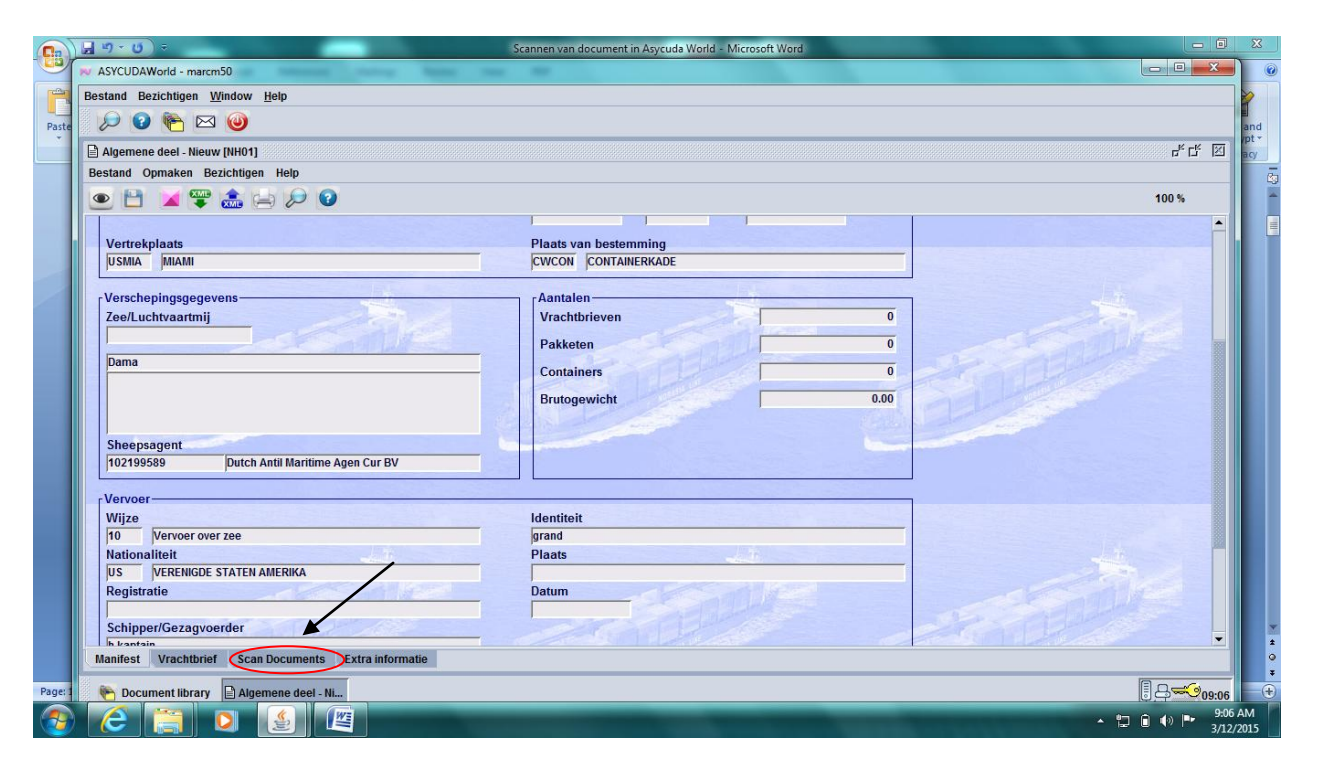

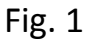

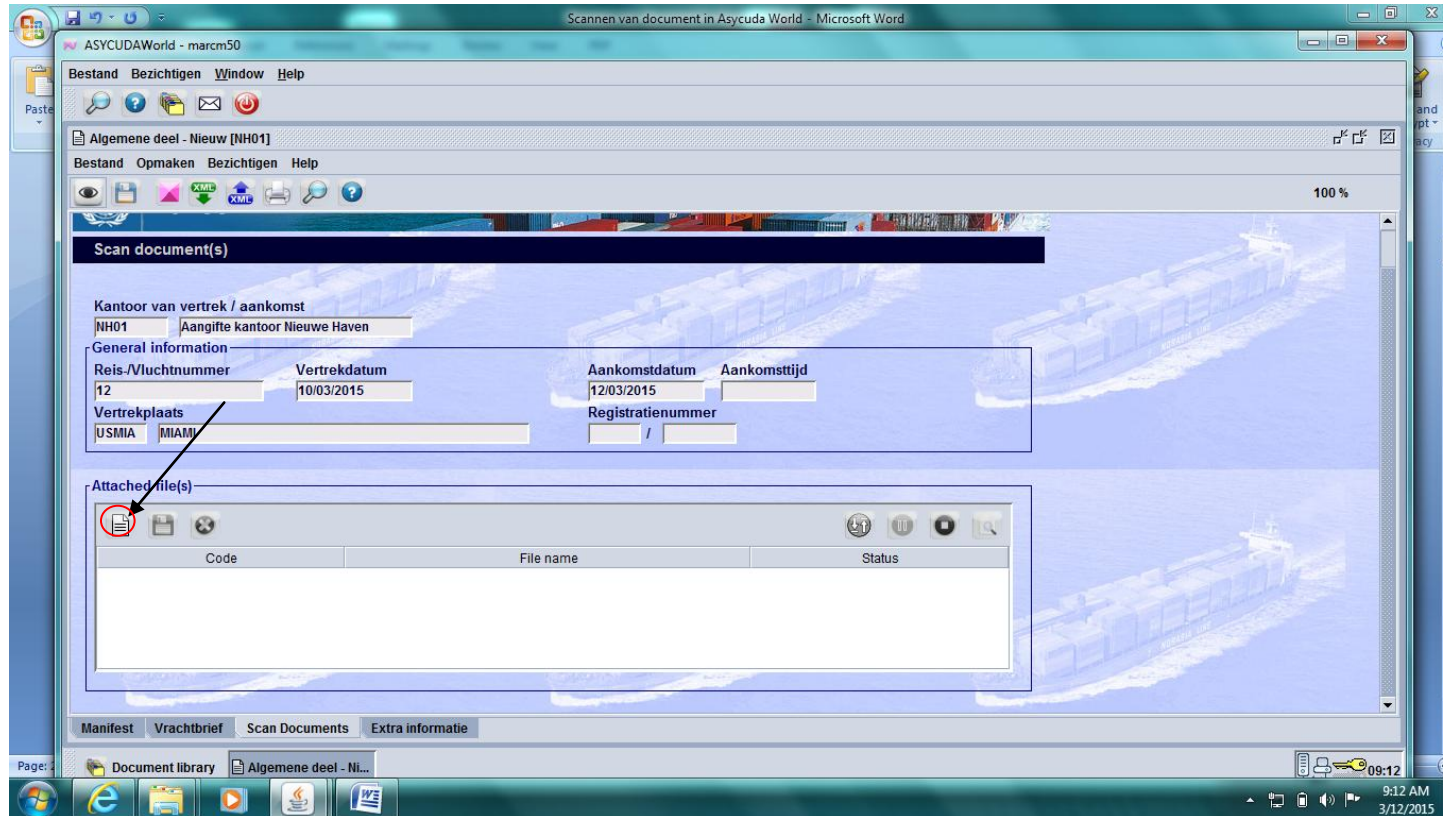

Eerst moet je op het **witte bladje** klikken met je muis om je gescande documenten op te zoeken waar je ze heeft opgeslagen op je computer. (zie fig.2) Nu opent op je scherm de directory waar je de documenten heeft opgeslagen. Klikken met je muis op bijvoorbeeld de bemanningslijst en daarna op **open**. (zie fig. 3 en fig. 4)

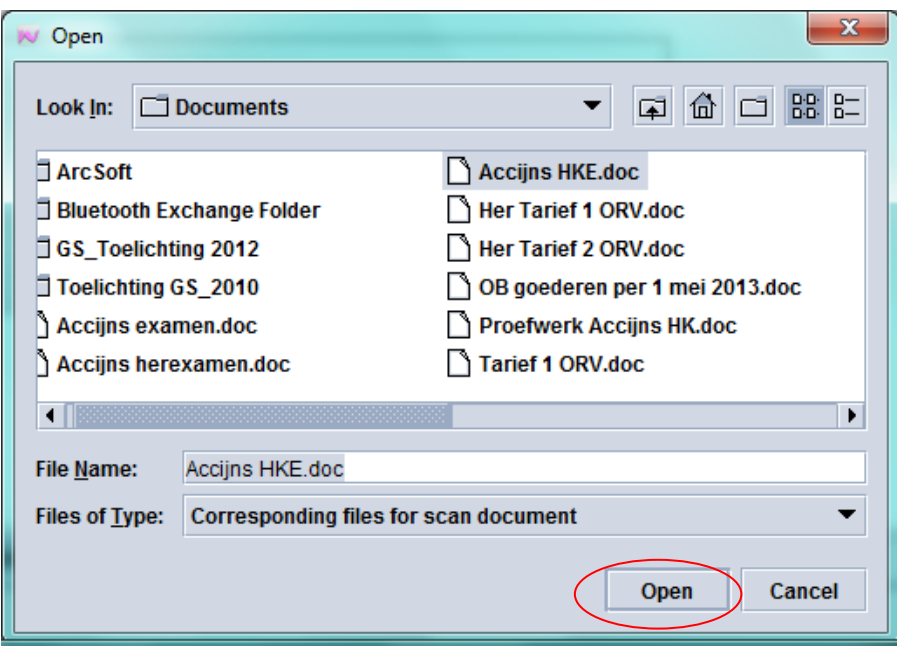

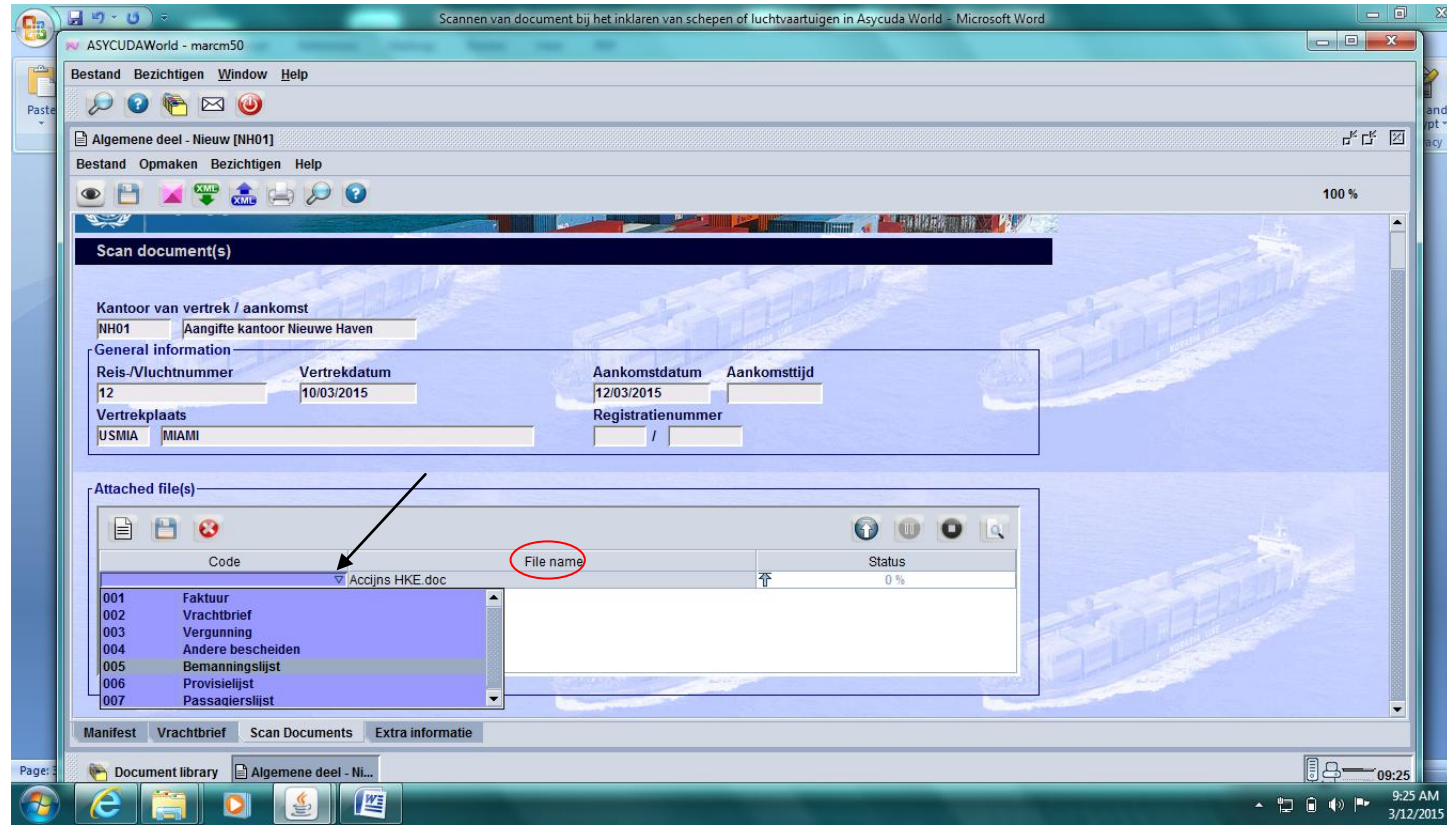

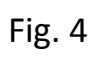

Nu zie je dat de bemanningslijst is gaan staan onder de **File name**. (zie fig.4) Voor de bemanningslijst, provisielijst en de eventuele passagierslijst die behoren bij een manifest hebben we ze een code gegeven. Bemanningslijst heeft **code 005**, provisielijst **code 006** en passagierslijst **code 007**. Om aan deze te codes te komen moet je klikken met je muis in het vak onder **Code** (zie fig. 4) en vervolgens klikken met je muis op het kleine pijltje om de lijst van de codes te krijgen. In dit geval gebruiken we alleen de bemanningslijst code 005. Door op code **005 Bemanningslijst** te klikken met je muis gaat het voor de **File name** staan. (zie fig. 5).

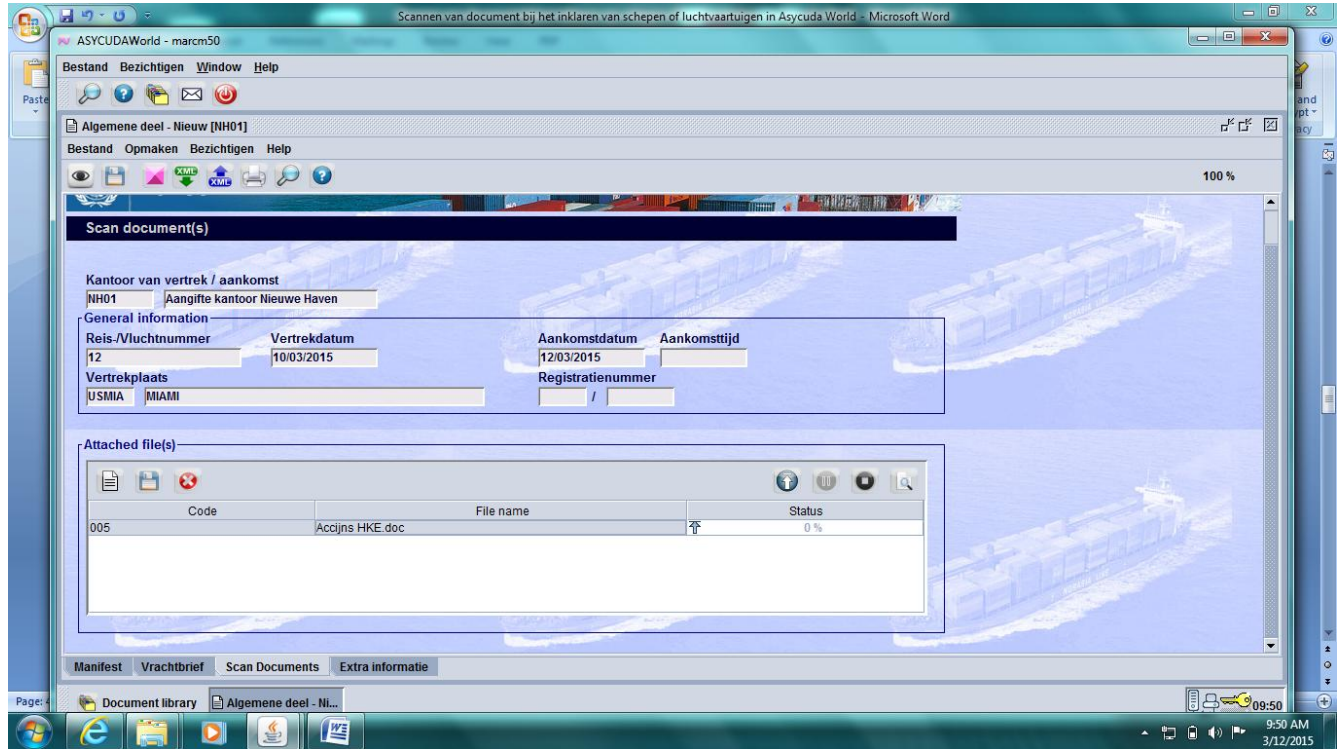

#### Fig. 5

Voor de provisielijst en passagierslijst moet hetzelfde gebeuren als omschreven vanaf fig.2 tot met fig.5.

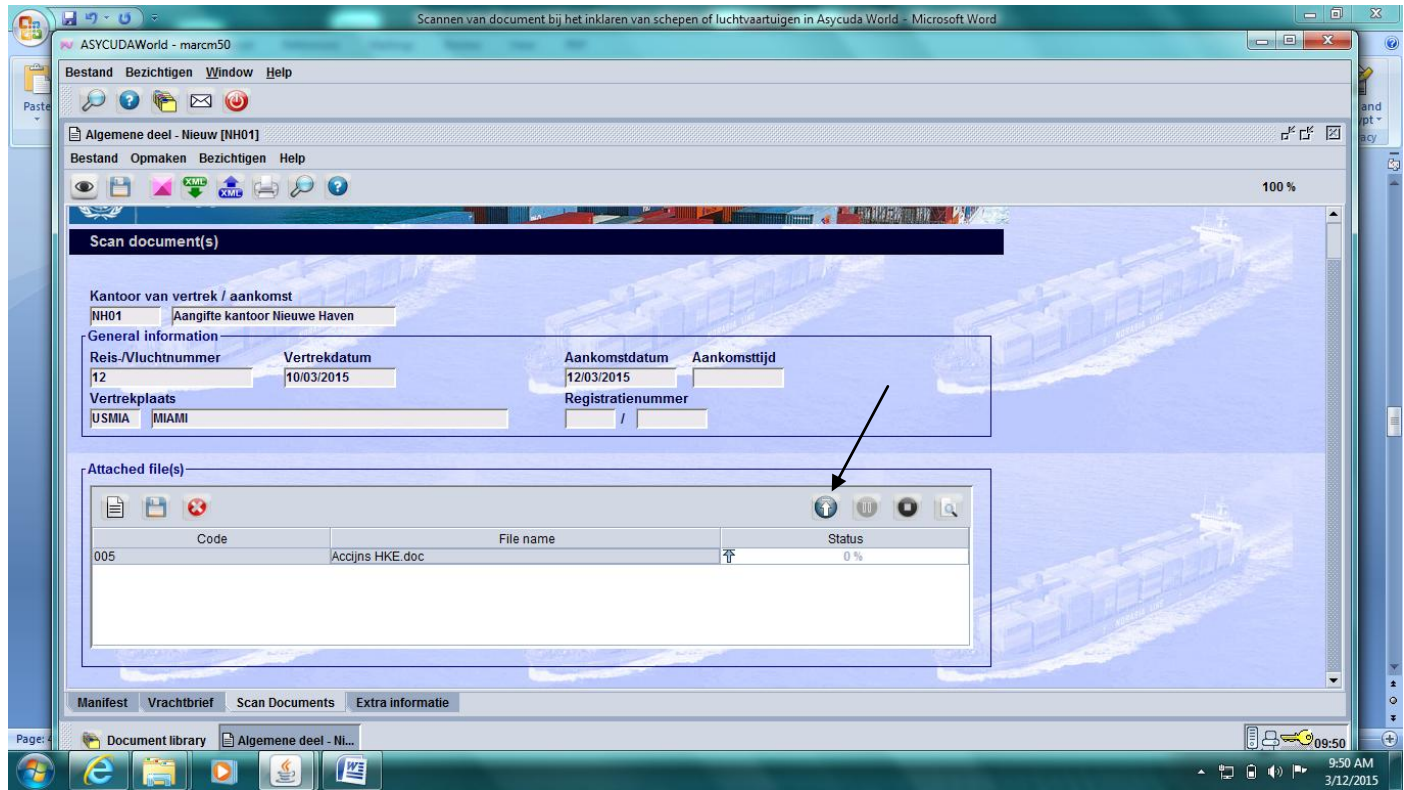

Nu moet je de bemanningslijst gaan opladen in asycuda door op het pijl rechts te klikken met je muis (zie fig.6) en nu zie dat het percentage onder **status** 100% is geworden. (zie fig.7) Voor the opladen van bijvoorbeeld de provisielijst ga je hetzelfde doen als hierboven is beschreven vanaf fig. 4 tot met fig. 7.

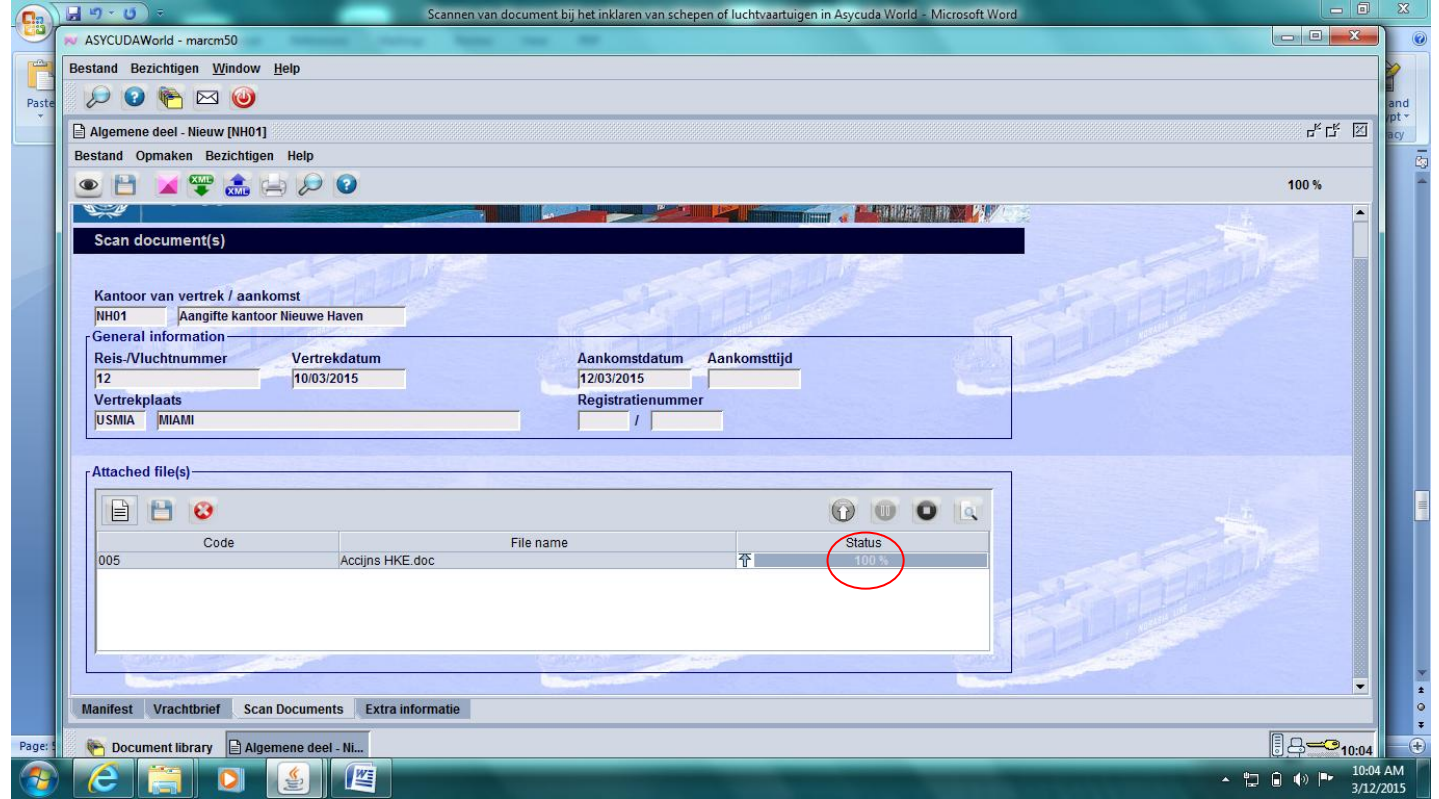

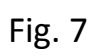

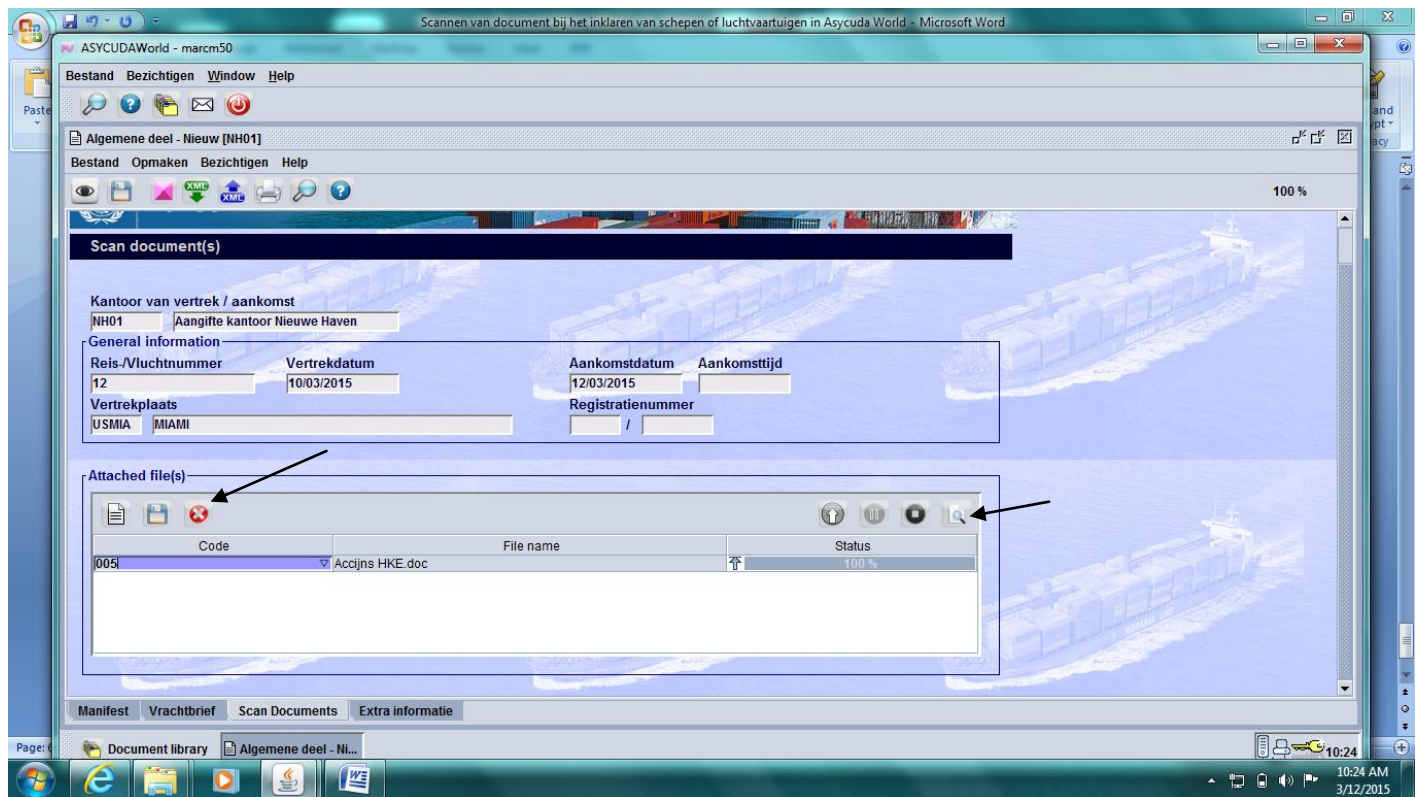

Als je een verkeerde bemanningslijst of provisielijst heeft opgeladen kan je het wissen door eerst erop te klikken met je muis en vervolgens op het rode kruisje links (zie fig.8). Om de documenten te bezichten moet je eerst klikken met je muis op het document die je wil bezichtigen en vervolgens klikken met je muis op het kleine vergrootglas rechts en het document opent op de scherm van je pc. (zie fig.8) En nu kan je de manifest gaan registreren. Als de manifest is voorzien van een registratie nummer kan U als vergunninghouder niets meer wijzigen op de manifest.